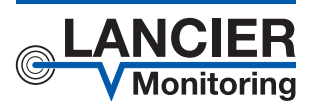

*Betriebsanleitung*

# *Monitoringstation MOD 101-PL*

*für die Überwachung von Isolationsund Schleifenwiderständen in Rohrsystemen mit Leckageüberwachung über Mod-Bus*

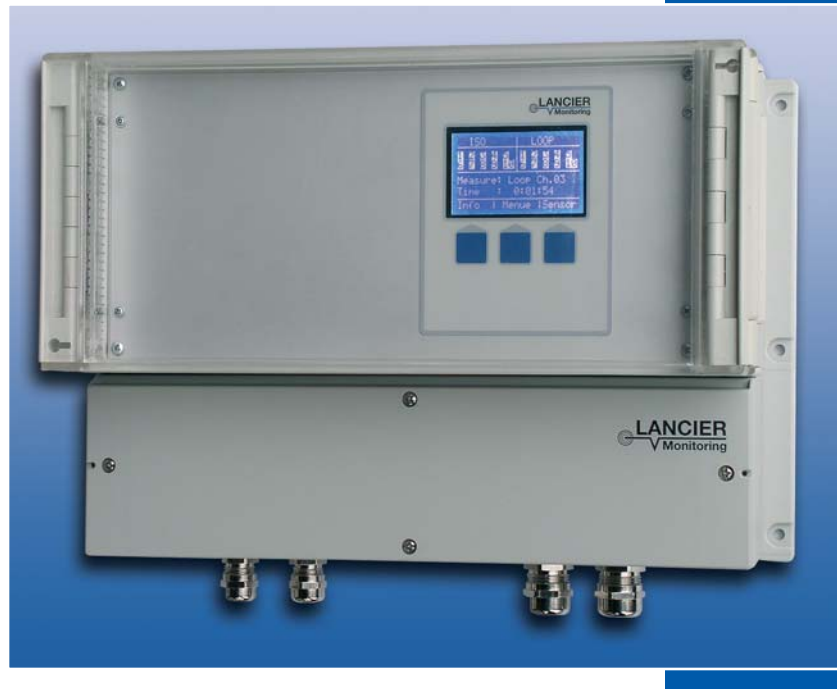

BA 073787.200/10.10

### **Inhalt**

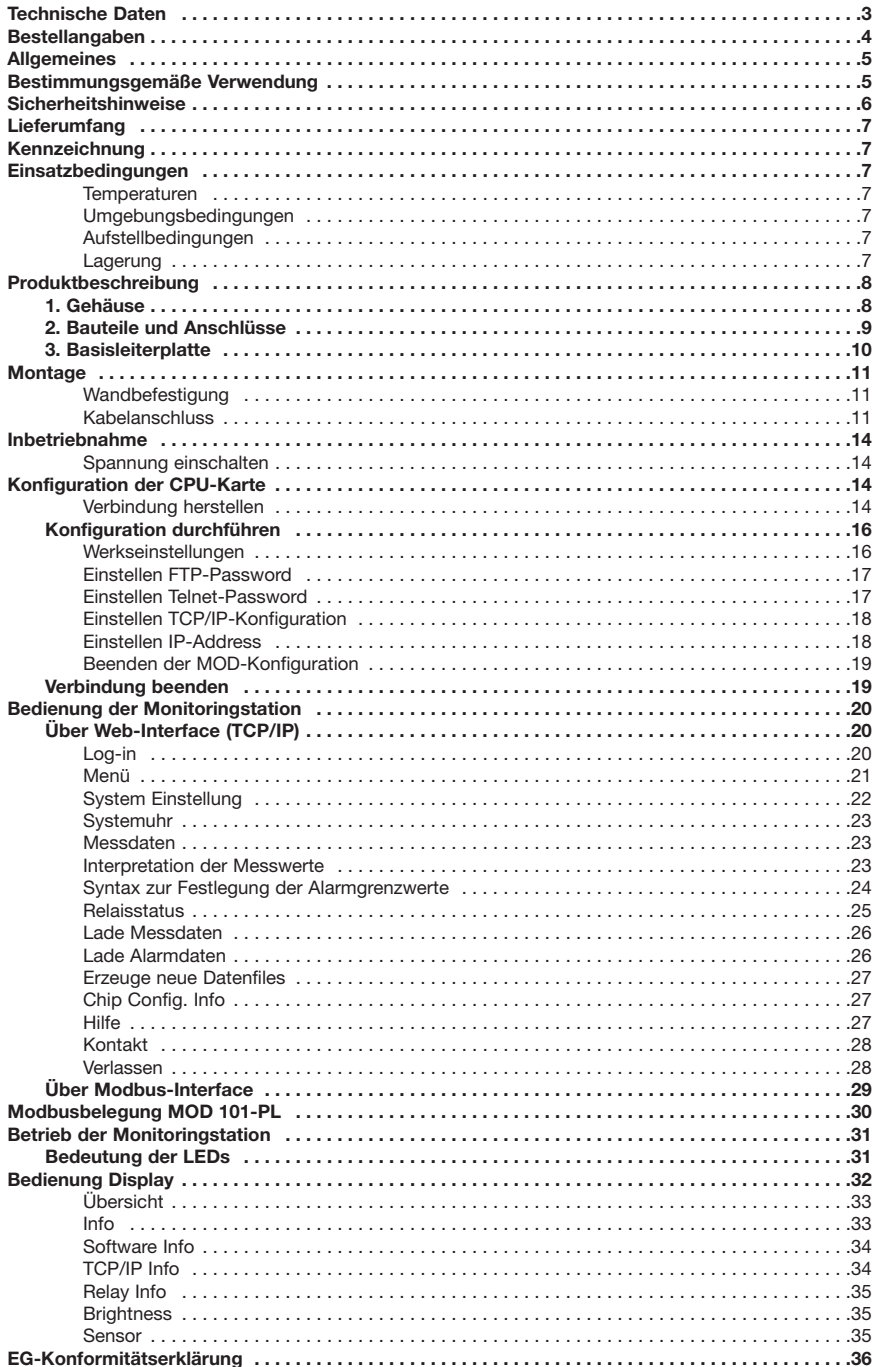

### **Technische Daten**

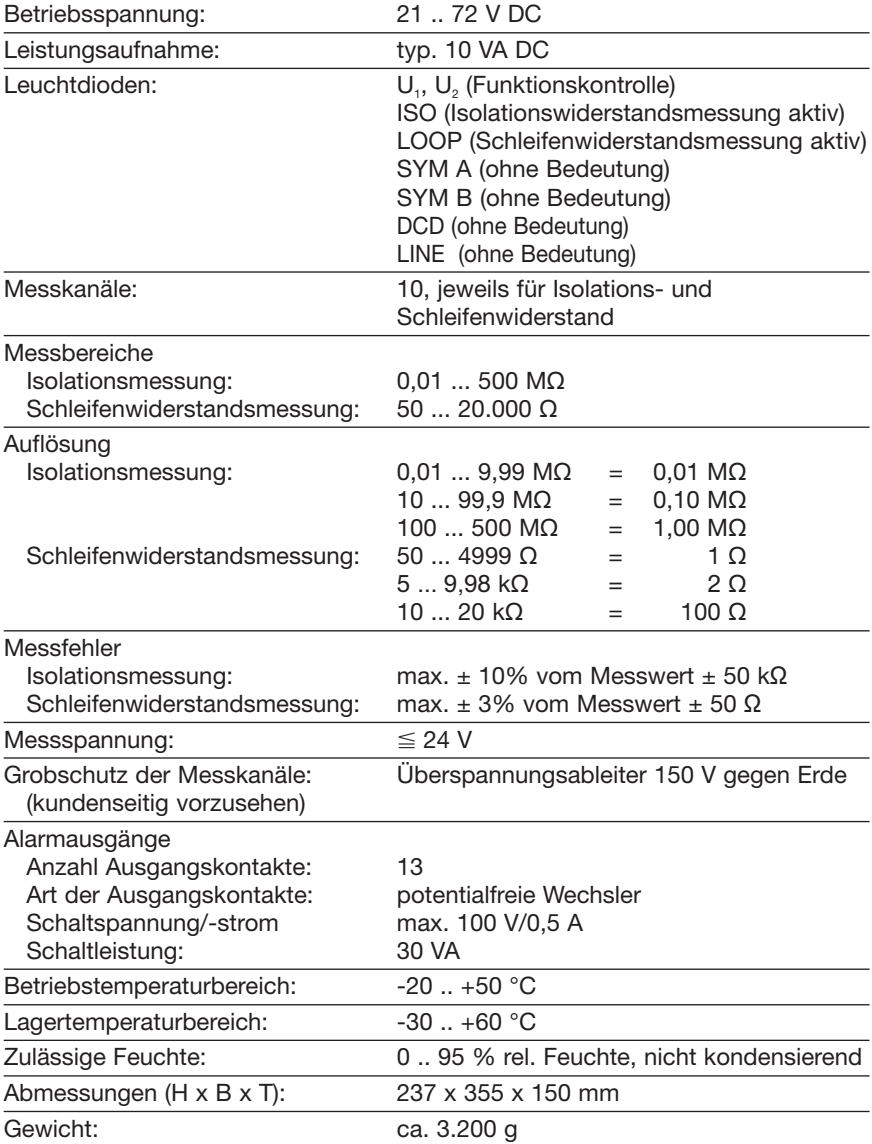

### **CPU-Karte Technische Daten**

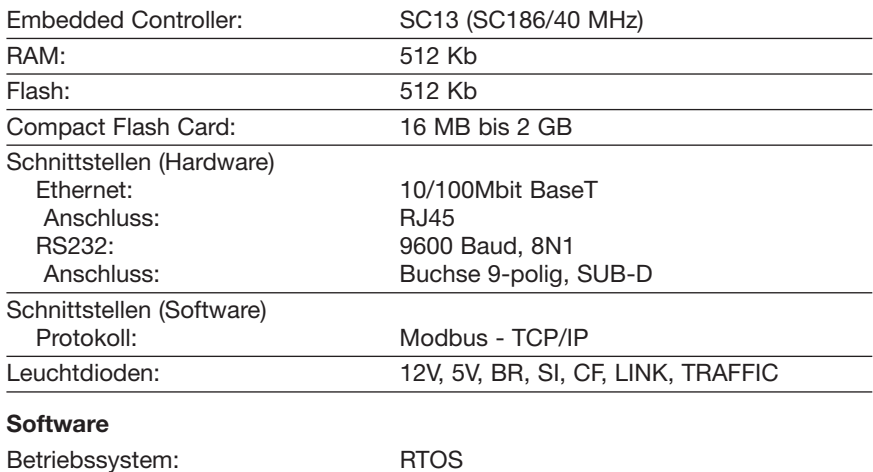

### **Bestellangaben**

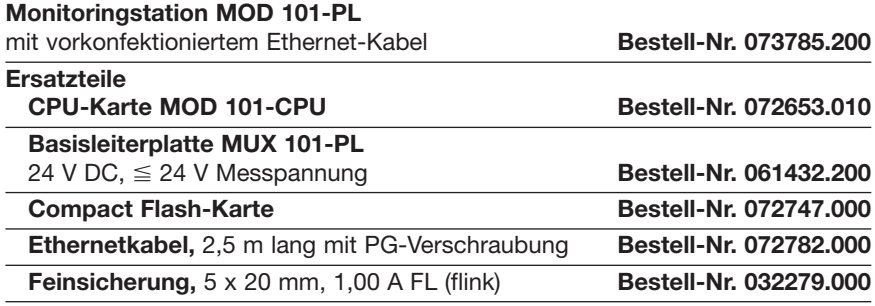

**© 2010 LANCIER Monitoring GmbH.** Ohne besondere Genehmigung der LANCIER Monitoring GmbH darf diese Betriebsanleitung weder als Gesamtes noch auszugsweise vervielfältigt oder Dritten zugänglich gemacht werden.

### **Allgemeines**

Diese Betriebsanleitung soll das Kennenlernen des Produktes erleichtern.

Sie enthält wichtige Hinweise, die Monitoringstation sicher, sachgerecht und wirtschaftlich zu betreiben, Reparaturkosten und Ausfallzeiten zu vermindern, sowie die Zuverlässigkeit und die Lebensdauer der Monitoringstation zu erhöhen.

Die Betriebsanleitung ist mit Anweisungen aufgrund bestehender nationaler Vorschriften zur Unfallverhütung und zum Umweltschutz zu ergänzen.

Die Betriebsanleitung muss ständig am Einsatzort der Monitoringstation verfügbar sein.

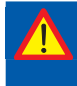

**Die Betriebsanleitung ist von jeder Person zu lesen und anzuwenden, die mit Arbeiten mit/an der Monitoringstation beauftragt ist, z. B. während Montage, Wartung und Störungsbehebung.**

Neben der Betriebsanleitung und den im Verwenderland und an der Einsatzstelle geltenden verbindlichen Regelungen zur Unfallverhütung sind auch die anerkannten fachtechnischen Regeln für sicherheits- und fachgerechtes Arbeiten zu beachten.

### **Bestimmungsgemäße Verwendung**

Die Monitoringstation MOD 101-PL wurde für die Überwachung von Rohrsystemen auf Leckagen entwickelt und ist für den Anschluss an eine Modbus-Schnittstelle vorgesehen.

Zur bestimmungsgemäßen Verwendung gehört auch die Einhaltung der vorgeschriebenen Betriebs-, Wartungs- und Reparaturbedingungen.

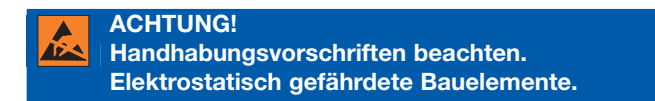

Jede andere Verwendung gilt als nicht bestimmungsgemäß. Für dabei entstehende Schäden haftet der Hersteller nicht. Das Risiko trägt allein der Benutzer!

### **Sicherheitshinweise**

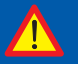

**Wichtig!**

**Sicherheitshinweise vor der Inbetriebnahme unbedingt lesen und beachten!**

• Die Betriebsanleitung ständig griffbereit aufbewahren!

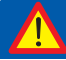

**Sachschadengefahr! Betriebsspannung unterbrechen!**

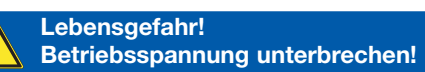

- Das Gerät darf nur in technisch einwandfreiem Zustand, sowie bestimmungsgemäß, sicherheits- und gefahrenbewusst unter Beachtung der Betriebsanleitung benutzt werden.
- Insbesondere Störungen, die die Sicherheit beeinträchtigen können, müssen umgehend beseitigt werden!
- Die Monitoringstation MOD 101-PL darf nur von Personen bedient und gewartet werden, die damit vertraut und über mögliche Gefahren unterrichtet sind.
- Nehmen Sie keine Veränderungen an der Monitoringstation vor!

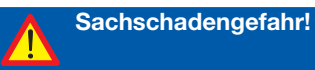

- Wartungs- und Reparaturarbeiten dürfen nur von geschultem Personal ausgeführt werden!
- Nur original LANCIER Monitoring Ersatzteile verwenden!

### **Lieferumfang**

- 1 MOD 101-PL
- 1 Ethernetkabel RJ45, 2,5 m lang, vorkonfektioniert mit PG-Verschraubung
- 1 Schrauben/Dübel-Set für die Wandbefestigung
- 1 Entstörferrit
- 1 Betriebsanleitung

### **Kennzeichnung**

Die Monitoringstation ist eindeutig durch den Inhalt des Typenschilds mit technischen Daten und Herstellerangaben gekennzeichnet. Das Typenschild befindet sich außen an der rechten Gehäuseseite.

Die Übereinstimmung mit den geltenden Richtlinien wird durch die beigefügte CE-Konformitätserklärung (siehe Rückseite dieser Betriebsanleitung) bestätigt.

### **Einsatzbedingungen**

### **Temperaturen**

- Zulässige Umgebungstemperatur: 0 °C bis + 40 °C In diesem Temperaturbereich wird eine einwandfreie Funktion der Monitoringstation gewährleistet.
- Bei Temperaturen außerhalb dieses Bereiches kann die Funktionsweise der Monitoringstation nicht gewährleistet werden.

### **Umgebungsbedingungen**

• Umgebungsmedien, insbesondere chemisch aggressive, können Dichtungen, Kabel und Kunststoffe angreifen.

### **Aufstellbedingungen**

• Die Monitoringstation sollte in einem trockenen, staub- und frostfreien Raum unter Einhaltung der allgemeinen Richtlinien für Arbeitsstätten montiert werden.

### **Lagerung**

Allgemeines zur Lagerung

- Falls die Monitoringstation nicht sofort installiert und in Betrieb genommen wird, muss sie unter geeigneten Lagerbedingungen in trockenen, staub- und frostfreien und sonnenlichtgeschützten Innenräumen aufbewahrt werden.
- Zu Einlagerung sollte sie in Kunstsoff- oder Folienverpackung gehüllt werden.

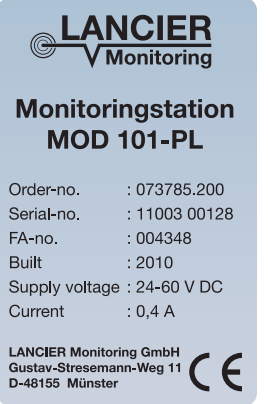

## **Produktbeschreibung**

### **1. Gehäuse**

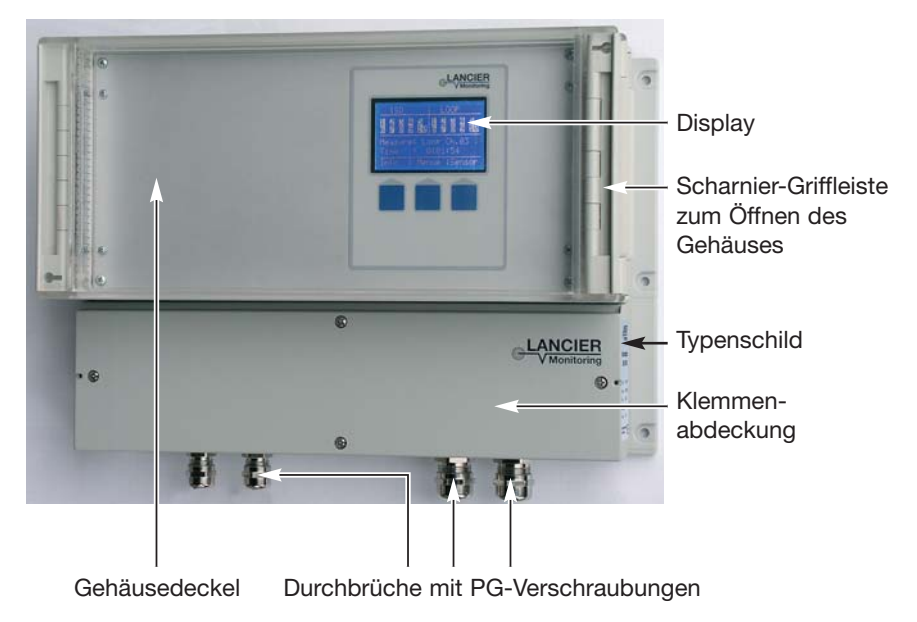

### **2. Bauteile und Anschlüsse**

**Sachschadengefahr! Betriebsspannung unterbrechen!**

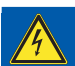

**Lebensgefahr! Betriebsspannung unterbrechen!**

- Die MOD 101-PL öffnen, hierzu den oberen Deckel links (orangener Pfeil) entriegeln und nach rechts aufklappen.
- Die untere Abdeckung nach Lösen der vier mit blauen Pfeilen markierten Schrauben entfernen.

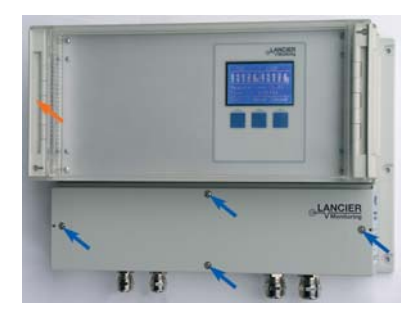

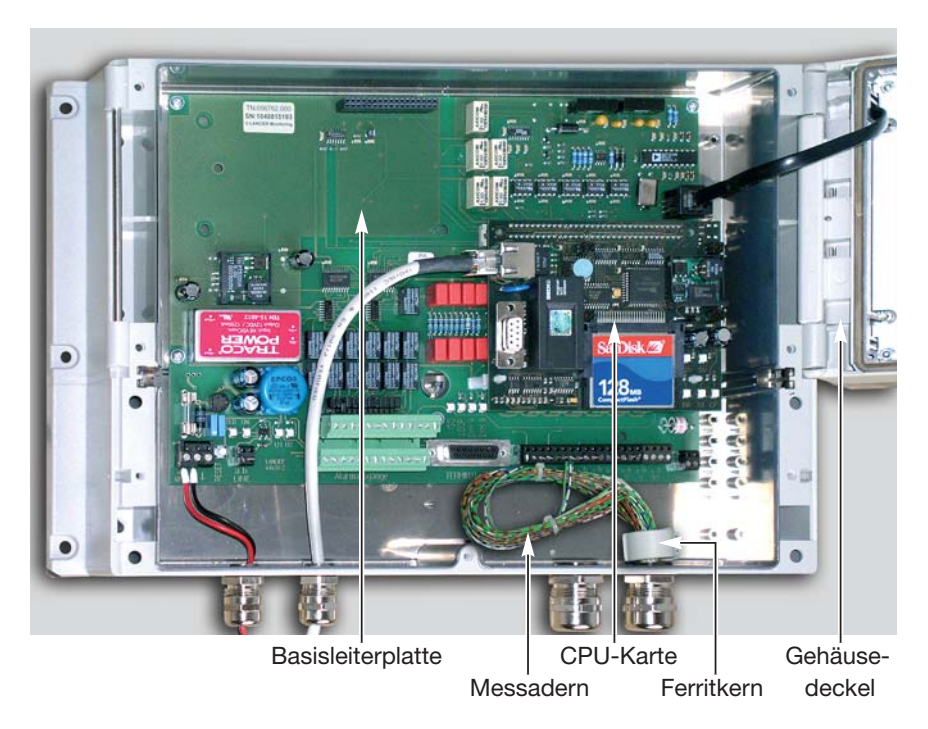

### **3. Basisleiterplatte**

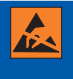

### **ACHTUNG!**

**Handhabungsvorschriften beachten.**

**Elektrostatisch gefährdete Bauelemente.**

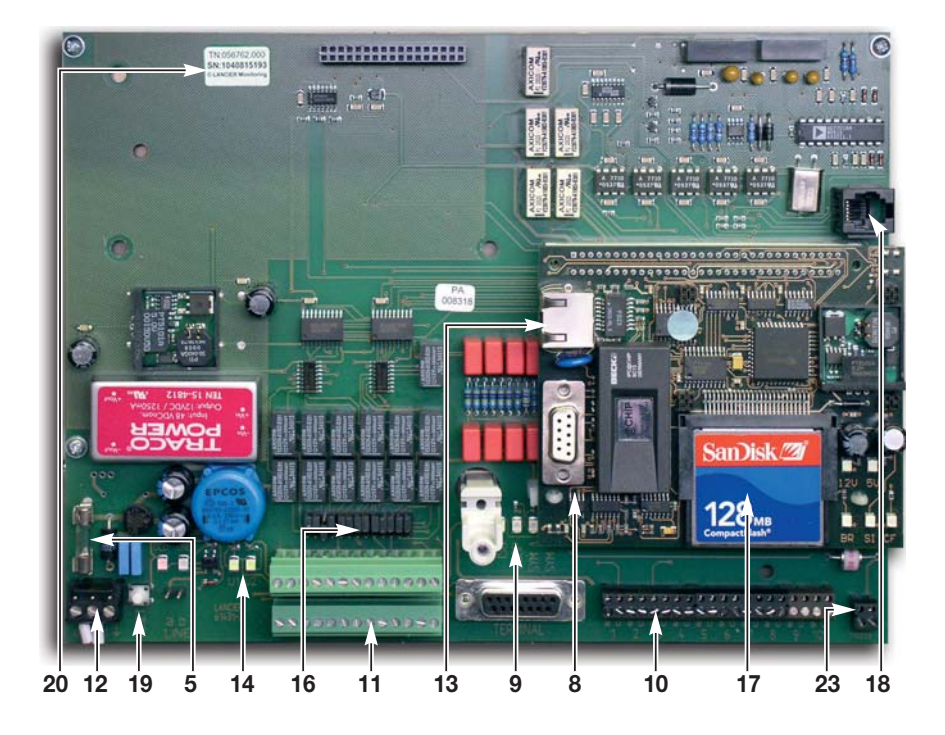

- Teile- und Seriennummer
- Anschlussklemmen Versorgungsspannung
- Reset-Taster
- Feinsicherung 5 x 20 mm, 1,00 A FL (flink)
- **14** LEDs U<sub>1</sub> und U<sub>2</sub> (Funktionskontrolle für interne Spannungen)
- Jumper für Relaiseinstellung Öffner oder Schließer
- Anschlussklemmen Alarmausgänge
- Anschlussbuchse für Ethernet-Kabel
- LEDs ISO, LOOP (leuchten bei der Messung) SYM A und SYM B (ohne Bedeutung)
- CPU-Karte
- Anschlussklemmen für Messkanäle 1 bis 10
- Compact Flash Karte
- Anschlussklemmen Referenzerde
- Anschlussbuchse für LC-Display im Gehäusedeckel

### **Montage**

### **Wandbefestigung**

Die Monitoringstation MOD 101-PL ist für die Wandmontage konzipiert. Dafür sind 4 der 6 Bohrungen (**1**) an der Gehäuseseite vorgesehen.

Der Montageort sollte trocken und besenrein sein.

Mindestabstand zu benachbarten Wänden und Geräten = 100 mm

- Bohren Sie 4 Löcher (Ø 6 mm) in eine tragfähige Wand: horizontaler Abstand: 340 mm vertikaler Abstand: 210 mm
- Verwenden Sie für die Montage das mitgelieferte Befestigungsmaterial (Dübel und Schrauben).
- Schrauben Sie die Monitoringstation an den 4 Bohrungen (**1**) fest und ohne Spiel an die Wand.

### **Kabelanschluss**

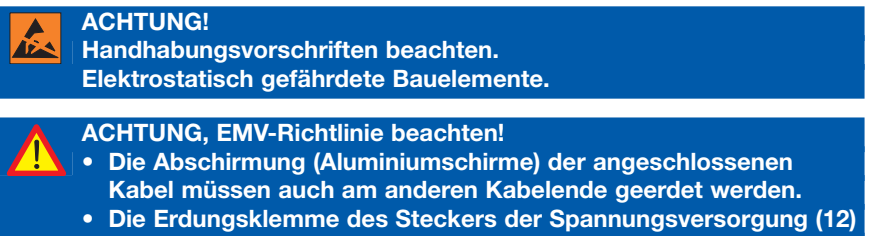

**muss mit Erde verbunden sein.**

- Überwurfmutter (**2**) mit Gummitülle (**3**) und Kunststoffring (**4**) von der PG-Verschraubung (**5**) abschrauben und über das Kabelende schieben.
- Kabelmantel (**6**) **ohne** Aluminiumschirm 220 mm absetzen.
- Aluminiumschirm bis auf 10 mm von dem Kabel entfernen und über den Kabelmantel zurückkrempeln (**7**).
- Kabel so weit in die Verschraubung schieben, bis der Aluminiumschirm von den Klemmbacken (**8**) kontaktiert wird.
- Kunststoffring (**4**) mit Gummitülle (**3**) in die PG-Verschraubung (**5**) einführen. Dabei den Kunststoffring so drehen, dass die 4 Führungsrippen am Außendurchmesser des Kunststoffrings in die entsprechende Nut der PG-Verschraubung eingeführt werden können.
- Überwurfmutter der PG-Verschraubung mit 17er Maulschlüssel so fest anschrauben, dass das Kabel zugentlastet ist.
- Adern der Messkanäle durch den mitgelieferten Ferritkern (**15**) führen und an die Anschlüsse "a" und "b" des jeweiligen Messkanaleingangs 1 bis 10 (10) der Basisleiterplatte (**14**) anklemmen.
- Adern der Signalleitungen durch den mitgelieferten Ferritkern (**15**) führen und an die jeweiligen Anschlüsse der Alarmausgangsklemme 1 bis 13 (**11**) der Basisleiterplatte (**14**) anklemmen.

### Seite 12

- Relais über die Jumper (**16**) als Öffner oder Schließer definieren.
- Kabel für die Spannungsversorgung direkt zur Anschlussklemme "Versorgungsspannung" (**12**) führen und anklemmen. PG-Verschraubung mit 13er Maulschlüssel so fest anschrauben, dass das Kabel zugentlastet ist.
- Ethernetkabel inklusive Verschraubung durch eine freie Gehäusebohrung schieben. PG-Verschraubung im Gehäuse mit 17er Maulschlüssel so fest anschrauben, dass das Kabel zugentlastet ist. Ethernetkabel an die CPU-Karte anschließen. Das andere Ende des Ethernetkabels mit dem LAN verbinden.
- Zweiten Ferritkern (**15**) um Spannungsund Ethernetkabel montieren.

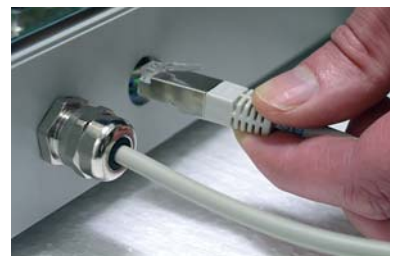

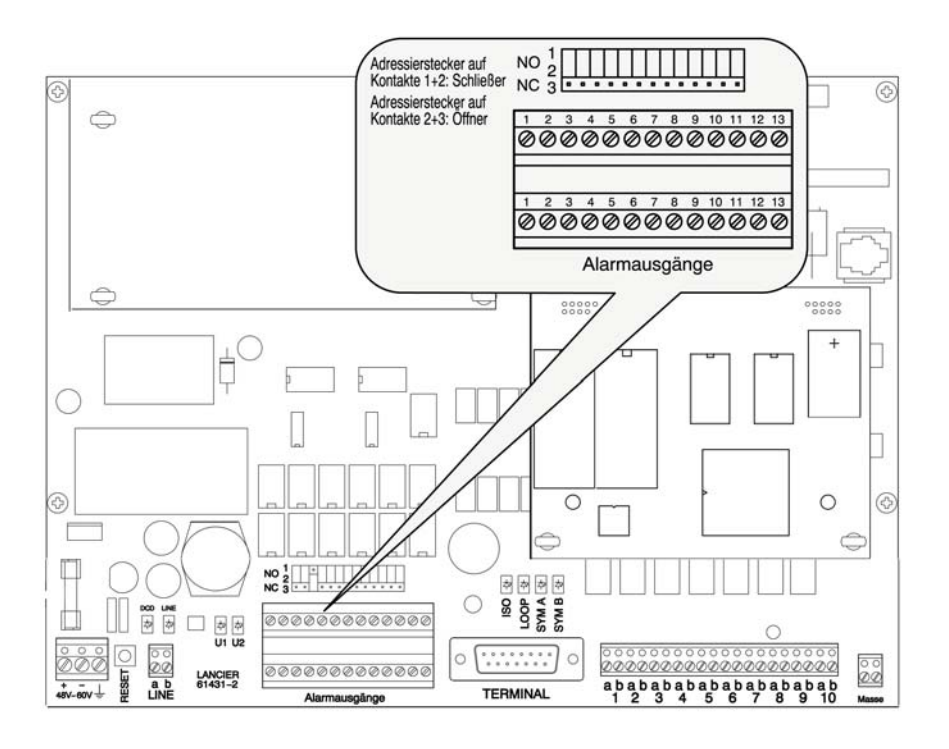

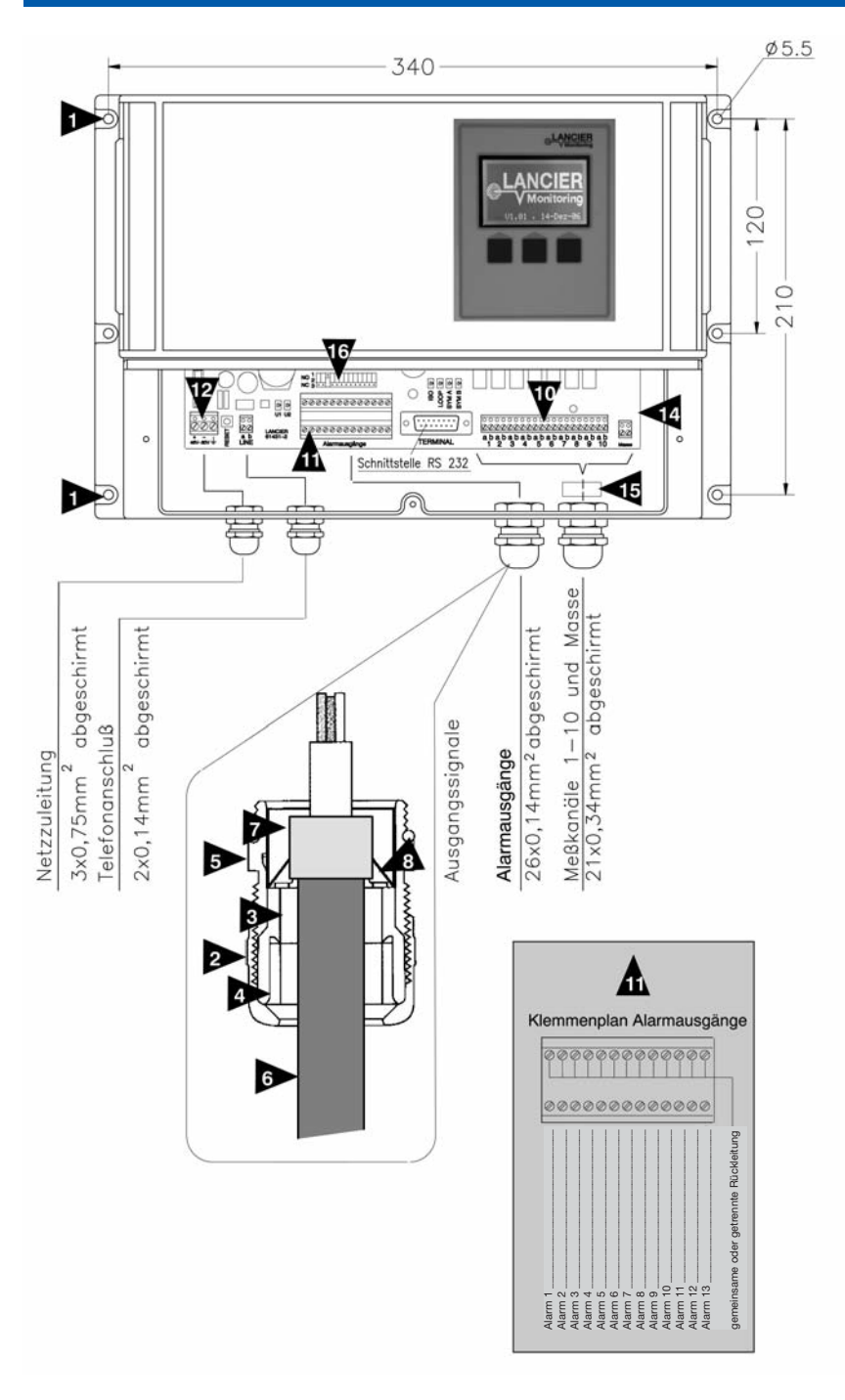

### **Inbetriebnahme**

### **Spannung einschalten**

- Versorgungsspannung einschalten und LEDs der CPU-Karte beobachten:
	- *Die grünen LEDs "12V" und "5V" leuchten sofort.*
	- *Die grüne LED "BR" (boot ready) leuchtet nach einigen Sekunden, wenn die Applikation korrekt gestartet ist.*
	- *Die rote LED "CF" blinkt beim Zugriff auf die Compact-Flash-Karte (Laden der Applikation).* Traffic 12V SI
	- *Die grüne LED "SI" leuchtet, wenn Link BR CF eine Messung (ISO oder LOOP) via Modbus oder Web-Interface aktiviert wurde.*

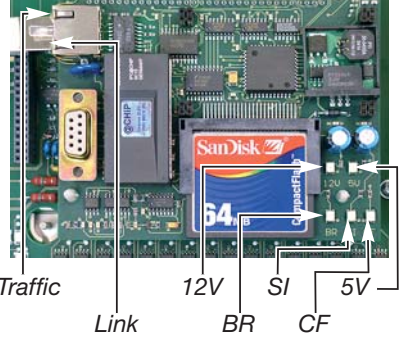

- Im RJ45 Stecker befinden sich weitere LEDs mit folgender Bedeutung:
	- *Die grüne "Link"-LED leuchtet und signalisiert die Verbindung zum LAN.*
	- *Die gelbe "Traffic"-LED blinkt, wenn Datenverkehr vorhanden ist.*
- Konfiguration, wie auf den folgenden Seiten beschrieben, durchführen und Gehäuse verschließen.

### **Konfiguration der CPU-Karte**

### **Verbindung herstellen**

Die Konfiguration der CPU-Karte wird über die integrierte RS232-Schnittstelle (9-polig SUB-D, Kabel nicht gekreuzt) durchgeführt (kann entfallen, falls bereits werkseitig von der LANCIER Monitoring GmbH durchgeführt ).

- Laptop oder anderen PC über die RS232-Schnittstelle mit der CPU-Karte verbinden.
- Terminalprogramm starten, Verbindungseigenschaften einstellen und Verbindung herstellen (Im folgenden anhand des Windows-Programms "Hyperterminal" gezeigt).

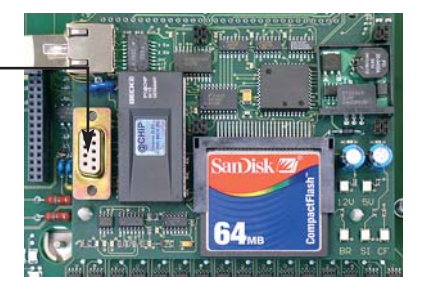

- Software "Hyperterminal" starten, z. B. unter Windows "Start" -> "(alle) Programme" -> "Zubehör" -> "Kommunikation" -> ..Hvperterminal"
- Im Fenster "Neue Verbindung" einen beliebigen Namen (Beispiel: MOD-Konfig) eingeben und mit Klick auf den "OK"-Button bestätigen.
- Im Fenster "Verbinden mit" die verwendete COM-Schnittstelle aus dem Pulldown-Menü auswählen.

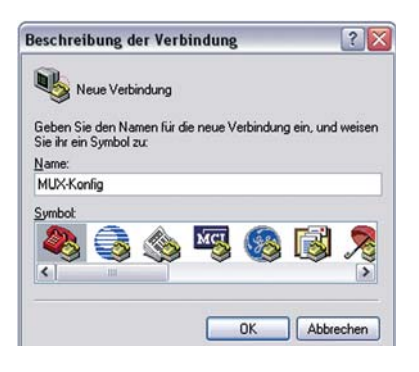

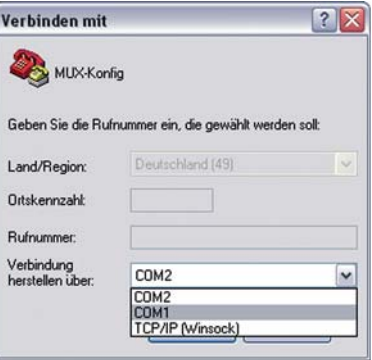

- Im Fenster "Eigenschaften von COMX" folgende Werte einstellen:
	- *9.600* Bits per Sekunde
	- *8* Datenbits
	- *keine* Parität
	- *1* Stoppbit
	- *keine* Flusssteuerung

*Die Verbindung zur CPU wird aufgebaut.*

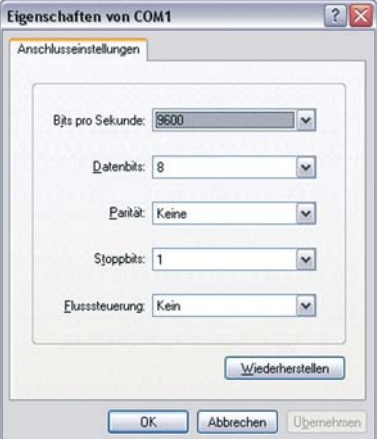

### **Konfiguration durchführen**

Eingabe von "setup" im Fenster "Hyperterminal" ruft das Konfigurationsmenü auf. Jetzt können Änderungen vorgenommen werden. Dafür wird kein Passwort benötigt.

*Das MOD 101-PL Hauptmenü erscheint:* **MOD 101-PL Menu =================== <f> FTP-Password <h> HTTP-Password <i> IP-Setup <n> Serial-No. <t> Telnet-Password <q> Quit Program**

Die Menüsteuerung erfolgt durch die Eingabe des in spitzen Klammern vorangestellten Buchstabens (Beispiel: <f> für FTP-Passwort).

In den sich öffnenden Untermenüs erfolgt die Steuerung analog dazu durch Eingabe der vorangestellten Ziffern.

In den erscheinenden Eingabemasken können die gewünschten Einstellungen eingetragen werden.

### **Werkseinstellungen**

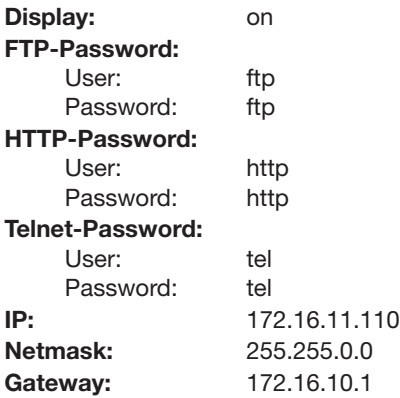

**Hinweis! Aus Sicherheitsgründen sollten alle Passwörter geändert werden!**

### **Einstellen FTP-Password** Tastatureingabe ..f" *Das FTP-Menü erscheint:* **FTP-Password Config ====================== <0> Exit <1> User : ftp <2> Password : ftp Einstellen "User"** Tastatureingabe "1" *Das FTP-User-Menü erscheint:* **Old User : ftp New User :**

Der bisher gültige User wird angezeigt. Soll er beibehalten werden, muss er erneut bei "New User" eingegeben, andernfalls der neue Username eingetragen werden. Die Eingabe ist mit Druck auf die "Return"- oder "Enter"-Taste zu bestätigen.

### **Einstellen "Password"**

Tastatureingabe ..2" *Das FTP-Password-Menü erscheint:* **Old Password : ftp**

**New Password :**

Das bisher gültige Passwort wird angezeigt. Soll es beibehalten werden, muss es erneut bei "New Password" eingegeben, andernfalls das neue Passwort eingetragen werden. Die Eingabe ist mit Druck auf die "Return"- oder "Enter"-Taste zu bestätigen.

### **Beenden der User-Konfiguration**

Tastatureingabe ..0" *Rückkehr zum Hauptmenü* (siehe Seite 16)

### **Einstellen HTTP-Password**

Das HTTP-Passwort wird analog zum FTP-Passwort geändert. In das HTTP-Menü gelangt man durch die Tastatureingabe "h".

### **Einstellen Telnet-Password**

Das Telnet-Passwort wird analog zum FTP-Passwort geändert. In das Telnet-Menü gelangt man durch die Tastatureingabe "t".

### **Einstellen Serial-No.**

Die Seriennummer wird analog zum FTP-Passwort geändert. In das Seriennummern-Menü gelangt man durch die Tastatureingabe "n".

• Die Seriennummer der MOD 101-PL (siehe Typenschild am Gehäuse) dient zu ihrer Identifikation im LANCIER Monitoringsystem. Falls die Rechnerkarte zu Reparaturzwecken ausgetauscht wurde, muss sie mit der Seriennummer der MOD versehen werden, damit diese weiterhin im Monitoringsystem erkannt wird und die gelieferten Messwerte richtig zugeordnet werden.

#### Seite 18

#### **Einstellen TCP/IP-Konfiguration**

Tastatureingabe "i" *Das TCP/IP-Menü erscheint:* **Current TCP/IP-Config**

**========================= IP = 172.16.11.110 Netmask = 255.255.0.0 Gateway = 172.16.10.1 MAC = 00:30:56:80:04:AD TCP/IP Config Menu =================== <1> IP-Address <2> Netmask**

**<3> Gateway <0> Exit Menu**

#### **Einstellen IP-Address**

Tastatureingabe "1" *Das IP-Address-Menü erscheint:* **Old IP : 172.16.11.110**

**New IP :**

Die bisher gültige IP-Adresse wird angezeigt. Soll sie beibehalten werden, muss sie erneut bei "New IP" eingegeben, andernfalls die neue IP-Adresse eingetragen werden. Die Eingabe ist mit Druck auf die "Return"- oder "Enter"-Taste zu bestätigen.

*Das TCP/IP-Hauptmenü* erscheint (siehe oben).

#### **Einstellen "Netmask"**

Die Netmask-Adresse wird analog zur Card-IP-Adresse geändert. In das Netmask-Menü gelangt man durch die Tastatureingabe "2".

#### **Einstellen "Gateway"**

Die Gateway-Adresse wird analog zur Card-IP-Adresse geändert. In das Gateway-Menü gelangt man durch die Tastatureingabe "3".

#### **Einstellen "MAC"**

Die MAC-Adresse ist eine einmalig vergebene, fest in der Hardware verankerte Identifikationsadresse. Sie kann nicht verändert werden.

#### **Beenden der TCP/IP-Konfiguration**

Tastatureingabe ..0" *Rückkehr zum Hauptmenü* (siehe Seite 16)

### **Beenden der MOD-Konfiguration**

Tastatureingabe "q" **Good Bye.. Program Exit**

### **Verbindung beenden**

- Den Button "Trennen" in der Menüleiste der Software "Hyperterminal" anklicken.
- Software "Hyperterminal" schließen.

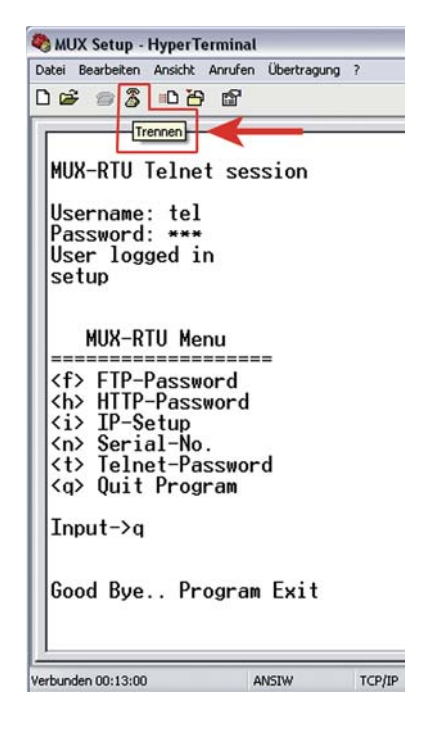

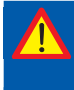

**Hinweis! Nach Beendigung der Konfiguration muss die CPU-Karte neu gestartet werden. Hierzu die Resettaste des Basisboards betätigen (siehe Seite 10).**

### **Bedienung der Monitoringstation**

### **Über Web-Interface (TCP/IP)**

### **Log-in**

Nach erfolgter Konfiguration können die Messwerte der MOD 101-PL für Testzwecke über eine Web-Oberfläche mittels Internetbrowser ausgelesen werden.

- Die MOD 101-PL muss mit dem LAN verbunden sein.
- Die IP-Adresse muss bekannt sein (IP-Adresse auf dem Display ablesen oder via Konsole auslesen).
- Ein Internet-Browser muss installiert und gestartet sein.

Nach dem Eintragen der IP-Adresse in das Browser-Adressfeld wird die Verbindung hergestellt. Es erscheint die Startseite.

Zum weiteren Vorgehen ist das Einloggen notwendig:

• User und Passwort, wie zuvor bei der Konfiguration der CPU festgelegt **(<h> HTTP-Password)**, eingeben und mit Klick auf den "Senden"-Button bestätigen.

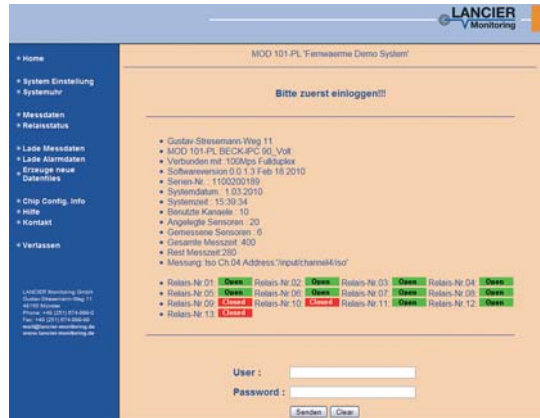

• Nach 10 Minuten Bedienungspause oder dem Ausloggen ist ein erneutes Log-in notwendig.

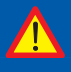

### **Hinweis!**

**Das System kann nur von einem Benutzer zur selben Zeit bedient werden. Erst nach Freigabe des Systems, z. B. durch Logout oder einem Timeout nach 10 Minuten Bedienungspause, kann ein anderer Benutzer das System bedienen.**

### **Menü**

In der linken Menüleiste erscheint folgendes Menü:

**• Home** zurück zur Startseite/Login • **System Einstellung** Systemeinstellungen der MOD-PL editieren • **Systemuhr** lokale PC-Uhrzeit in MOD-PL übertragen **• Messdaten** zuletzt gemessene Sensorwerte anzeigen **• Relaisstatus** aktuelle Relaisstellung anzeigen **• Lade Messdaten** Downloadmöglichkeit Messdaten (csv-Datei) **• Lade Alarmdaten** Downloadmöglichkeit Alarmdaten (csv-Datei) **• Erzeuge neue Datenfiles** Mess- und Alarmdaten-Dateien leeren • Chip Config. Info<br> **Prozessordaten ansehen** • Hilfe **Hilfe** Hilfe zur Bedienung • Kontakt **Kontaktdaten LANCIER Monitoring GmbH** • Verlassen Abmelden

### **System Einstellung**

Auf der Seite "System Einstellung" können Bezeichnung, Ort und Adressen der MOD 101-PL editiert werden.

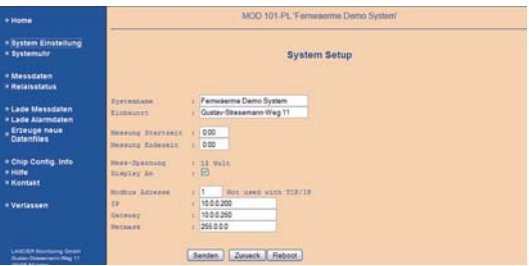

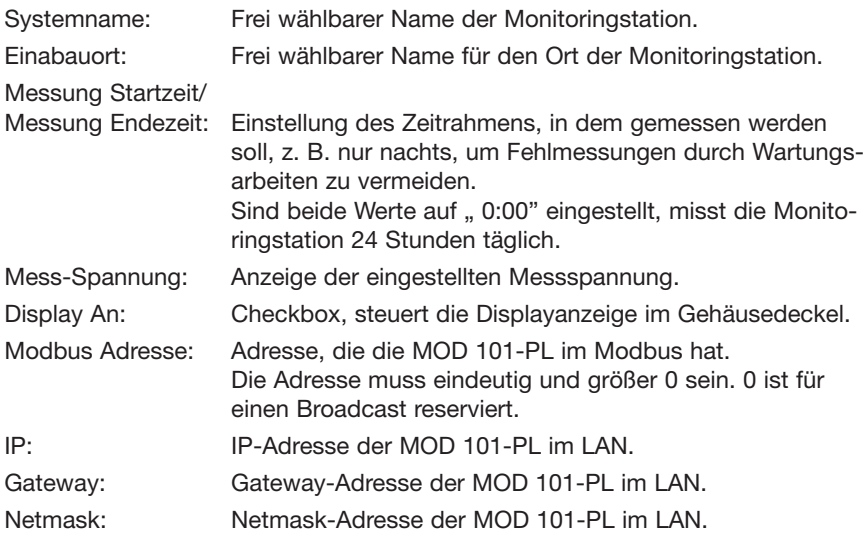

Um Änderungen zu übernehmen, müssen diese mit Klick auf den "Senden"-Button bestätigt werden. Die gespeicherten Daten erscheinen anschließend im Browserfenster.

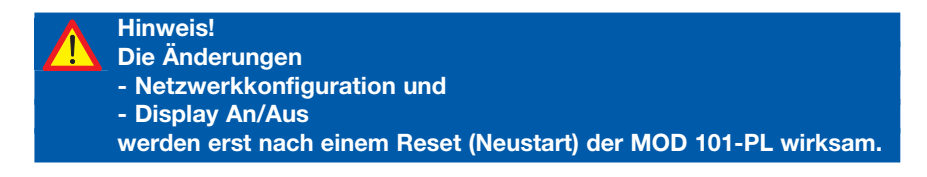

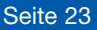

#### **Systemuhr**

Auf der Seite "Systemuhr" wird die Systemzeit der MOD 101-PL zum Zeitpunkt des Seitenaufrufs angezeigt. Sie läuft nicht weiter.

Im Eingabefeld erscheint die aktuelle Systemzeit des lokalen Computers.

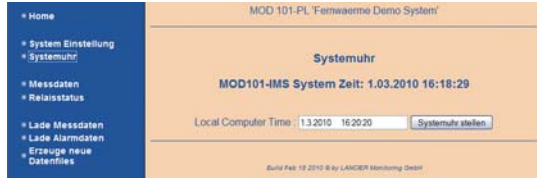

Durch Anklicken der Schaltfläche "Systemuhr stellen" wird die lokale Computerzeit als Systemzeit in die MOD 101-PL übernommen.

### **Messdaten**

Auf der Seite "Messdaten" werden die Messwerte der angeschlossenen Sensoren und ihr Einschaltzustand tabellarisch angezeigt.

Die Anzeige aktualisiert sich alle 5 Sekunden automatisch.

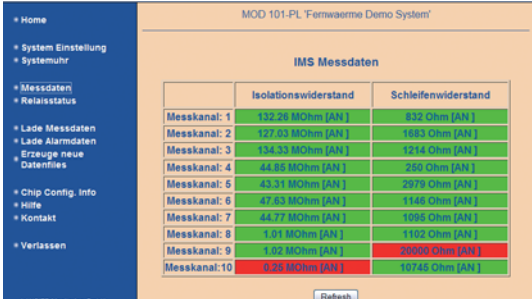

#### **Interpretation der Messwerte**

Die Messwerte können sich in dem Bereich von 0 bis 500 MΩ (Isolationswiderstand) bzw. 0 bis 20 kΩ (Schleifenwiderstand) befinden und werden bei störungsfreiem Signal in die Tabelle eingetragen.

Durch Anklicken des Messwertes können die Sensordetails aufgerufen und editiert werden.

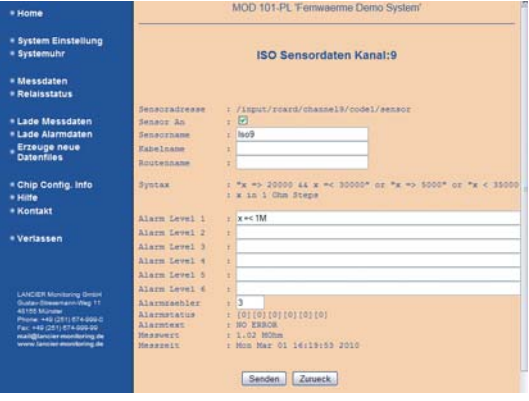

### Seite 24

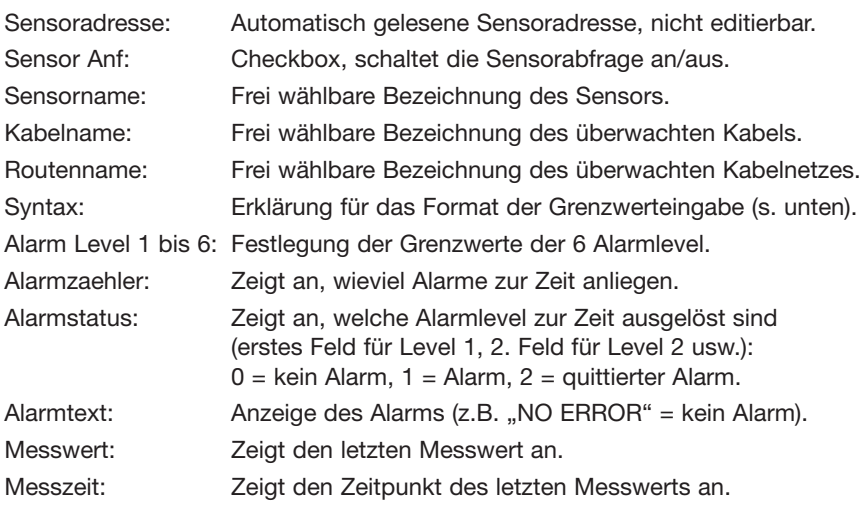

Um Änderungen zu übernehmen, müssen diese mit Klick auf den "Senden"-Button bestätigt werden. Die gespeicherten Daten erscheinen anschließend im **Browserfenster** 

### **Syntax zur Festlegung der Alarmgrenzwerte**

Die Festlegung der Alarmgrenzwerte erfolgt in 10 kΩ-Schritten (Iso) bzw. 1 Ω-Schritten (Loop).

Beispiel für die Festlegung einer Obergrenze: **x => 5000** Beispiel für die Festlegung einer Untergrenze: **x < 35000** Beispiel für die Festlegung eines Intervalls: **x => 20000 && x =< 30000**

### **Zulässige Zeichen**

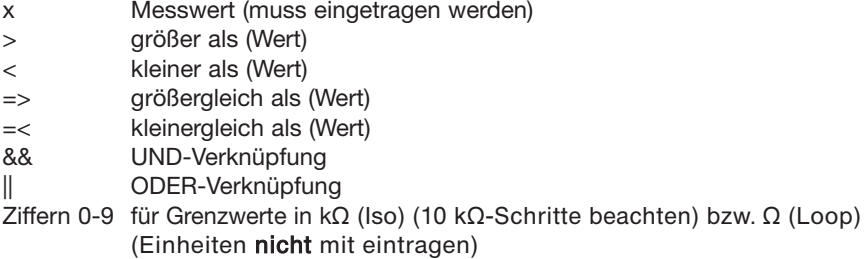

### **Relaisstatus**

Auf der Seite "Relaisstatus werden die Schaltzustände der angeschlossenen Relais tabellarisch angezeigt.

Durch Anklicken des Relaisnamens/der Schaltzustandsanzeige können die Relaisdetails aufgerufen und editiert werden.

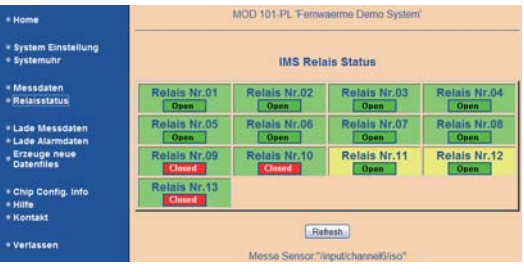

Anzeige der Relaisdetails.

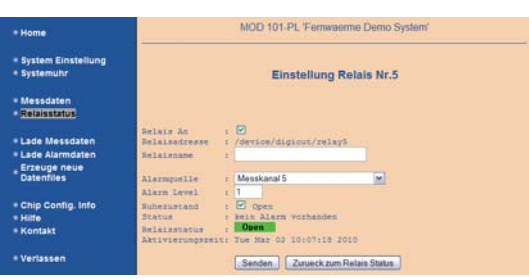

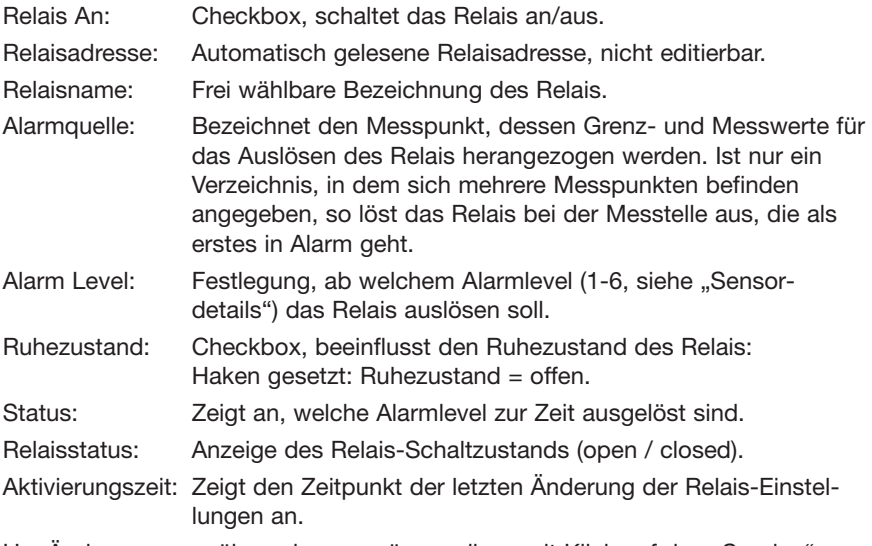

Um Änderungen zu übernehmen, müssen diese mit Klick auf den "Senden"-Button bestätigt werden. Die gespeicherten Daten erscheinen anschließend im **Browserfenster** 

### **Lade Messdaten**

Über den Menüpunkt "Lade Messdaten" wird die in der Monitoringstation gespeicherte csv-Tabelle mit den Messwerten zum Download bereitgestellt.

Die Tabelle kann z. B. mit herkömmlichen Tabellenkalkulationsprogramen geöffnet werden.

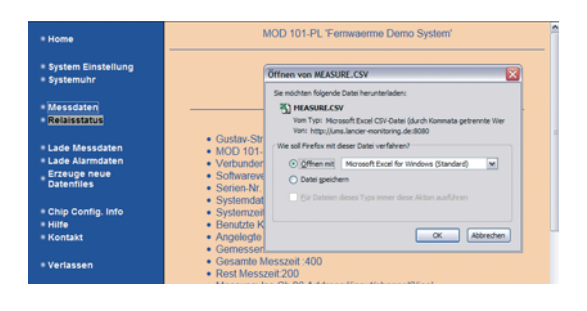

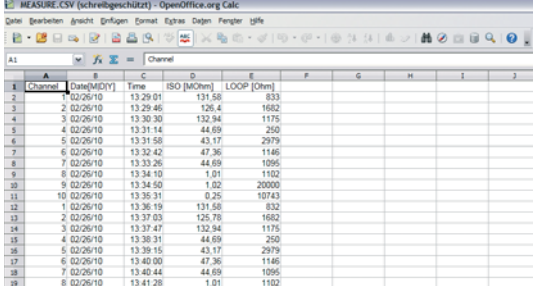

### **Lade Alarmdaten**

Über den Menüpunkt "Lade Alarmdaten" wird die in der Monitoringstation gespeicherte csv-Tabelle mit den Alarmwerten zum Download bereitgestellt.

Die Tabelle kann z. B. mit herkömmlichen Tabellenkalkulationsprogramen geöffnet werden.

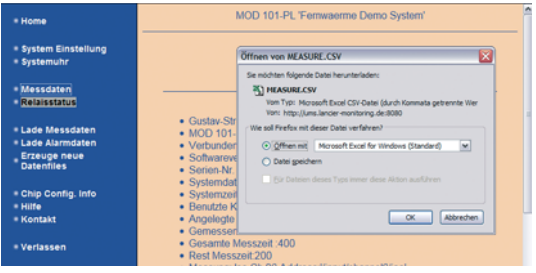

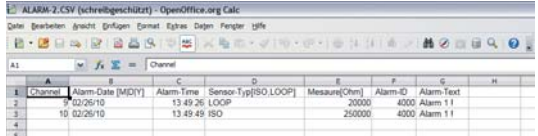

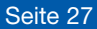

#### **Erzeuge neue Datenfiles**

Über den Menüpunkt "Erzeuge neue Datenfiles" können die beiden in der Monitoringstation gespeicherten csv-Tabellen mit den Mess- bzw. Alarmwerten mit leeren Dateien überschrieben werden. Dies kommt einem Löschen der gespeicherten Tabellen gleich.

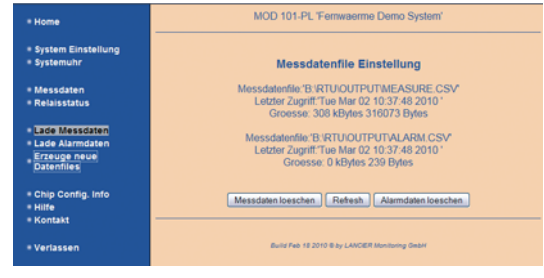

Zum Löschen der Messwerttabelle den Button "Messdaten loeschen" anklicken und im Sicherheitsabfragefenster durch Anklicken des Buttons "OK" bestätigen.

Zum Löschen der Alarmwerttabelle den Button "Alarmdaten loeschen" anklicken und im Sicherheitsabfragefenster durch Anklicken des Buttons "OK" bestätigen.

Das Anklicken des Buttons "Refresh" aktualisiert die Anzeige der Dateiinformationen der Datentabellen.

#### **Chip Config. Info**

Auf der Seite "Chip Config. Info" werden die Prozessordaten angezeigt.

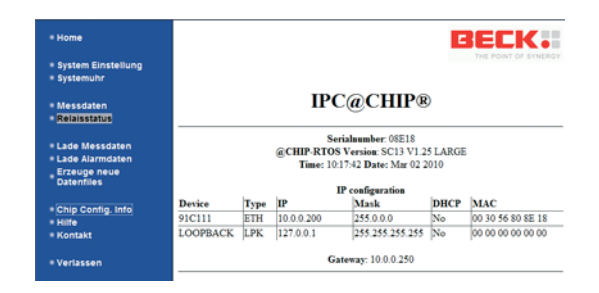

#### **Hilfe**

Hier ist die Betriebsanleitung als PDF-Dokument hinterlegt.

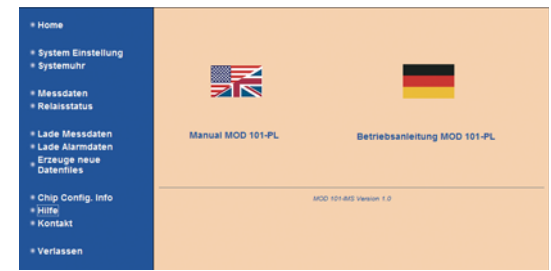

### **Kontakt**

Herstelleradresse mit Kontaktangaben.

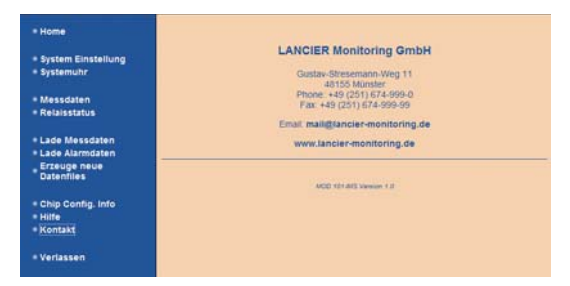

### **Verlassen**

Die Verbindung zur Monitoringstation wird beendet.

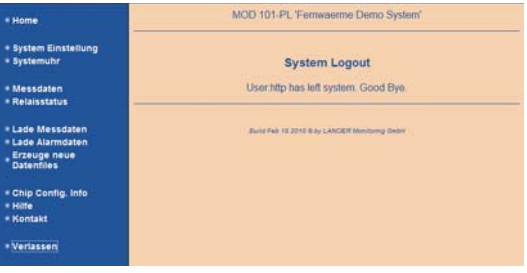

### **Über Modbus-Interface**

Messkanäle können auch über ein Modbus-Interface ein- und ausgeschaltet werden. In diesem Fall wird die Konfiguration aber nicht in der MOD 101-PL abgespeichert. Die Einstellungen sind nur so lange gültig, bis ein Reset oder Neustart der Monitoringstation erfolgt.

- Modbusfunktion: Write Coils Funktioncode 0x0F Funktion: Messkanal ein,- ausgeschalten
- Modbusfunktion: Read Discrete Inputs Funktioncode 0x02 Funktion: Messkanal ein,- ausgeschaltet

Belegungstabelle für den Mondbus auf der folgenden Seite.

### **Modbusbelegung MOD 101-PL**

Modbusfunktion: Read Discrete Inputs Funktioncode 0x02 Funktion: Messkanal ein,- ausgeschaltet

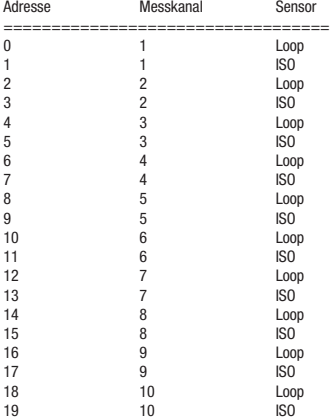

Modbusfunktion: Write Coils Funktioncode 0x0F Funktion: Messkanal ein,- ausgeschalten

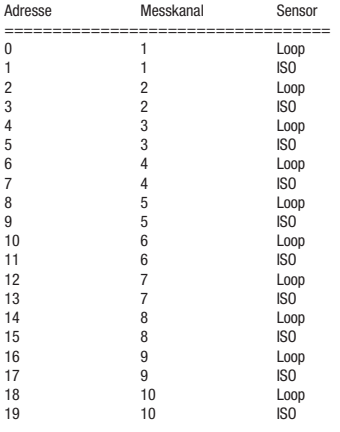

Modbusfunktion: Read Holding Register Funktioncode 0x03 Modbusfunktion: Read Holding Register Funktioncode 0x06 Funktion: Ausgangsrelays Zustand lesen. Jedes Bit entspricht einem Relay. Es sind die Relays Bit0-Bit12 verfügbar.

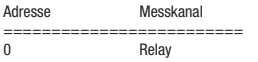

Modbusfunktion: Write Multiple Register Funktioncode 0x10 Funktion: Ausgangsrelays schließen oder öffnen Jedes Bit entspricht einem Relay. Es sind die Relays Bit0-Bit12 verfügbar.

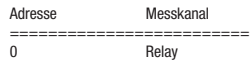

Modbusfunktion: Read Input Register Funktioncode 0x04 Funktion: Messwerte lesen, Error lesen,Timestamp lesen

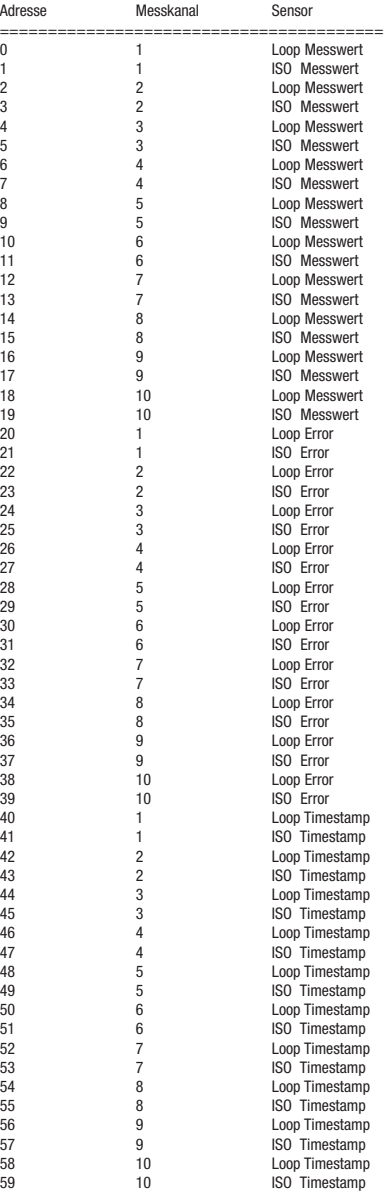

### **Betrieb der Monitoringstation**

Die Monitoringstation MOD 101-PL ist nun betriebsbereit und arbeitet selbstständig.

### **Bedeutung der LEDs**

Während des Betriebs der Monitoringstation MOD 101-PL zeigen verschiedene LEDs auf der Basisplatine (Positionen 9, 14, 21) die unterschiedlichen Betriebszustände an und können, z. B. direkt nach der Installation, Hinweise auf Fehler geben.

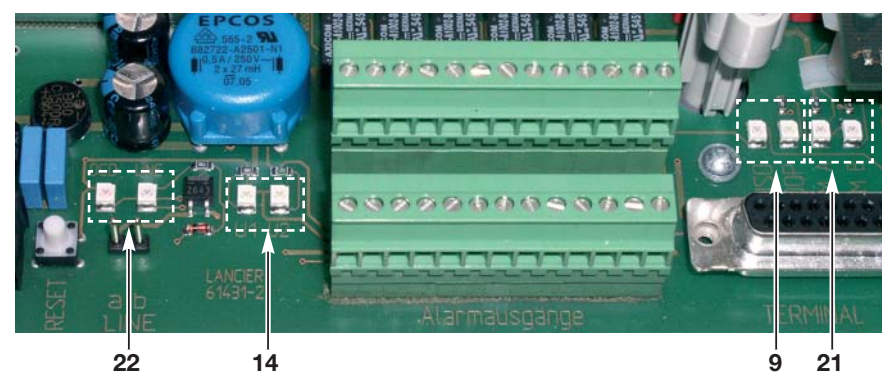

### **U1, U2 (Funktionskontrolle)**

Die LEDs U<sub>1</sub> und U<sub>2</sub> (14) dienen der Funktionskontrolle interner Spannungen:  $U_i$ : 5 V (digital) U<sub>2</sub>: 12 V (Relais)

### **Messkanalanzeigen ISO, LOOP, SYM A, SYM B**

Die LEDs ISO und LOOP (**9**) zeigen an, welcher Messkanal zur Zeit aktiv ist und gemessen wird (leuchtet z. B. LOOP, wird gerade der Schleifenwiderstand gemessen).

Die LEDs SYM A und SYM B (**21**) sind ohne Bedeutung.

### **DCD, LINE**

• Die LEDs DCD und LINE (**22**) sind ohne Bedeutung.

### **Bedienung Display**

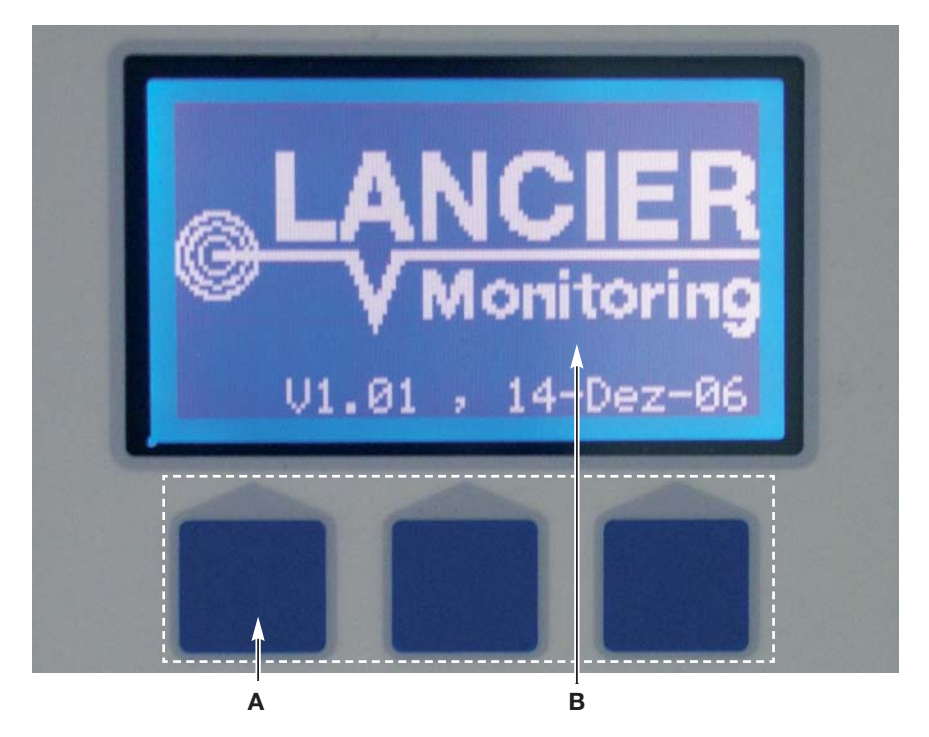

Die Bedienung der Monitoringstation MOD 101-PL erfolgt über ein Menüsystem. Die Auswahl der einzelnen Menüpunkte erfolgt über die Softkeys (**A**), denen je nach Menü unterschiedliche Funktionen zugeordnet sind. Die zugeordnete Funktion steht im Display (**B**) direkt über dem jeweiligen Softkey (**A**).

Der aktive Menüpunkt ist hinterlegt.

Die Markierung kann mit den Softkeys "Next" und "Back" jeweils um eine Positon nach unten oder oben verschoben werden.

Die Auswahl eines Menüpunktes erfolgt mit dem Softkey "Select".

Die Rückkehr zur Übersicht erfolgt über den Softkey "Exit".

### **Übersicht**

**Standardanzeige** 

Die rechts stehende Anzeige erscheint:

Sie zeigt an, welche Messkanäle sich im Alarmzustand befinden (Kanalnummer ist hinterlegt, im Beispiel befinden sich alle Messkanäle im Alarmzustand).

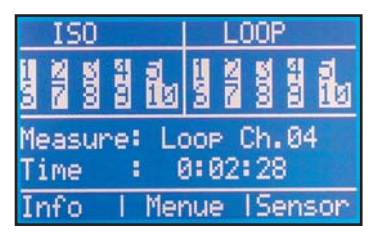

ancier Monitoring

20

**Ised Channels** 

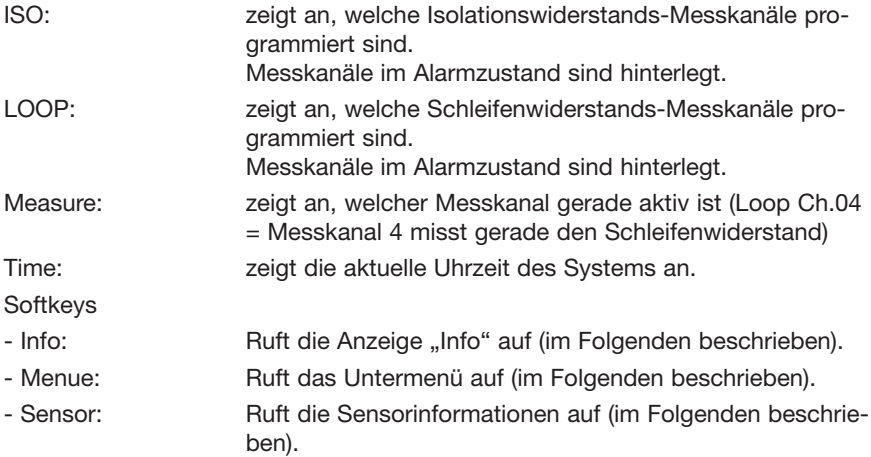

### **Info**

Zur Auswahl in der Übersicht Softkey "Info" drücken.

Die rechts stehende Anzeige erscheint: Folgende Werte werden angezeigt: Used Channels: Anzahl der aktiven

canned Channels: Messkanäle 5can me emain. cantime: Scanned Channels: Anzahl der abgeschlos-Measure: Loop Ch.04 senen Messungen im Refrest aktuellen Messzyklus EXT Full Scantime: Dauer eines vollständigen Messzyklus' in Sekunden Remain. Scantime : Verbleibende Zeit in Sekunden bis zur Vollendung des aktuellen Messzyklus' Measure: zeigt an, welcher Messkanal gerade aktiv ist (Loop Ch.04 = Messkanal 4 misst gerade den Schleifenwiderstand) **Softkeys** - EXIT: Führt zur Übersicht zurück - Refresh: Aktualisiert die Anzeige

### Seite 34

### **Menue**

Zur Auswahl in der Übersicht Softkey **"Menue"** drücken.

Das rechts stehende Untermenü erscheint: Der aktive Menüpunkt ist hinterlegt.

Die Markierung kann mit den Softkeys "Next" und "Back" jeweils um eine Positon nach unten oder oben verschoben werden.

Die Auswahl eines Menüpunktes erfolgt mit dem Softkey "Select".

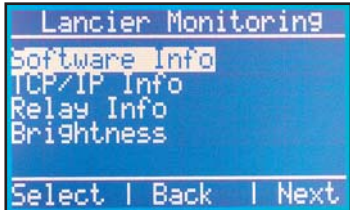

### **Software Info**

Zur Auswahl im Menü "Software Info" wählen und Softkey "Select" drücken.

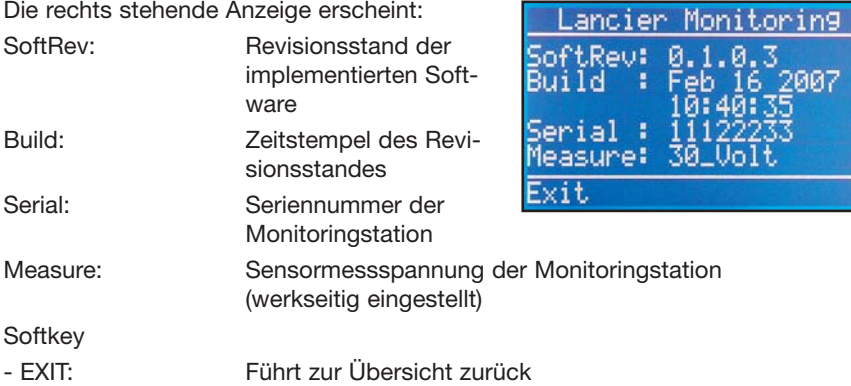

### **TCP/IP Info**

Zur Auswahl im Menü "TCP/IP Info" wählen und Softkey "Select" drücken.

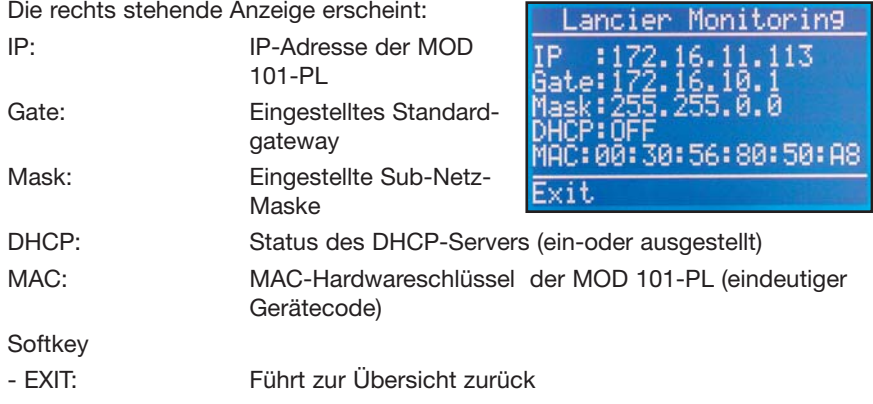

ON

### **Relay Info**

Zur Auswahl im Menü **"Relay Info"** wählen und Softkey **"Select"** drücken.

Die rechts stehende Anzeige erscheint:

Sie zeigt den Schaltzustand der Ausgangsrelais an.

Signalisierende Relais sind hinterlegt.

**Softkey** 

- EXIT: Führt zur Übersicht zurück

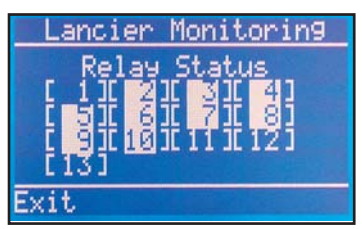

### **Brightness**

Zur Auswahl im Menü **"Brightness"** wählen und Softkey **"Select"** drücken.

Die rechts stehende Anzeige erscheint:

Hier kann die Helligkeit der Anzeige stufenweise von 1 - 20 an die Verhältnisse angepasst werden.

**Softkeys** 

- EXIT: Führt zur Übersicht zurück

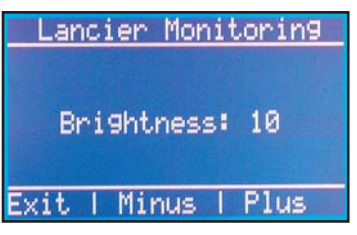

- Minus: dunkelt die Anzeige stufenweise ab
- Plus: hellt die Anzeige stufenweise auf

### **Sensor**

Zur Auswahl in der Übersicht den Softkey "Sensor" drücken.

Die rechts stehende Anzeige erscheint:

- nne Channel: Messkanalnummer und LOOP hannel: 20000 Ohm -aufgabe (Loop oder easVal: 0:0:0:0:5:0 Iso) .at.e arn. mar MeasVal: letzter Messwert in 00:00:45 1me Ohm/MOhm Back Next State: Ausgelöste Alarmprioritäten. Error: Anzeige der Fehlermeldung mit der höchsten Priorität M-Time: Zeigt die Uhrzeit der Sensormessung an. **Softkeys** - EXIT: Führt zur Übersicht zurück - Back: Zeigt Informationen des vorhergehenden Sensors an.
- Next: Zeigt Informationen des nächsten Sensors an.

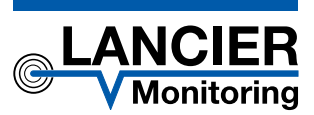

#### **LANCIER Monitoring GmbH**

Gustav-Stresemann-Weg 11 48155 Münster, Germany Tel. +49 (0) 251 674 999-0 Fax+49 (0) 251 674 999-99 mail@lancier-monitoring.de www.lancier-monitoring.de

### **EG-Konformitätserklärung**

Wir erklären in alleiniger Verantwortung, dass das Produkt

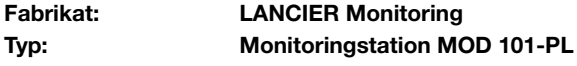

auf das sich diese Erklärung bezieht, den einschlägigen grundlegenden Sicherheits- und Gesundheitsanforderungen folgender EG-Richtlinien entspricht.

### **2006/95/EG Niederspannungsrichtlinie 2004/108/EG Elektromagnetische Verträglichkeit**

Zur sachgerechten Umsetzung der in den EG-Richtlinien genannten Sicherheits- und Gesundheitsanforderungen wurde(n) folgende Norm(en) und/oder technische Spezifikation(en) herangezogen:

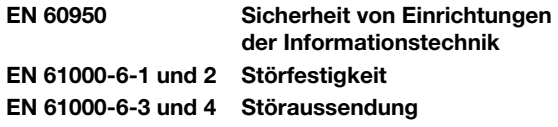

Münster, 01.03.2010

Follew Jalmed Allender

073787.200/Rev. 00